## **TECHNOLOGY CORNER**

## 17. One-sample t intervals for μ on the HP Prime

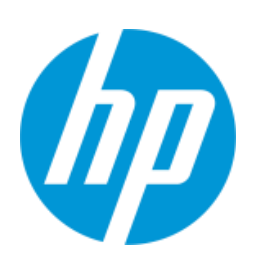

Confidence intervals for a population mean using *t* distributions can be constructed on the HP Prime, thus avoiding the use of Table B. Here is a brief summary of the techniques when you have the actual data values and when you have only numerical summaries.

- 1. Using summary statistics (see auto pollution example, page 519)
	- **•** Press **Press** and tap the *Inference* app icon.
	- **•** Select the **Method** field, tap Choose and select *Confidence Interval*
	- In the **Type** field, select *T-Int: 1*  $\mu$

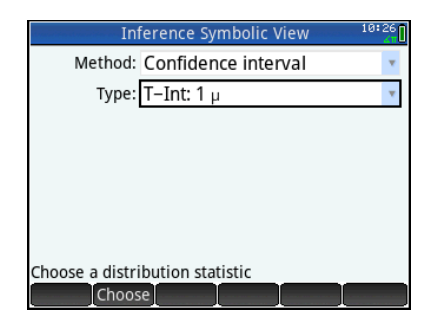

Press  $\lim_{n \to \infty}$  to enter the Numeric view. Enter *x* =1.2675, *s*=0.3332, *n*=40, and *C*=0.95.

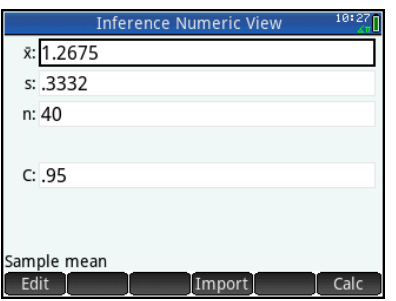

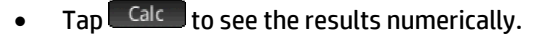

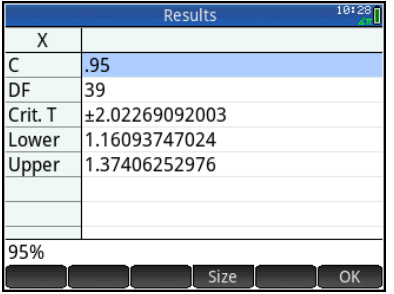

 $Tap \sim 0 \text{K}$  to return to the Numeric view

You can also view the confidence interval graphically.

• Press **Public 10** to see the Plot view. The confidence interval is shown at the bottom, with the  $\bar{x}$  value and the critical t-values also displayed.

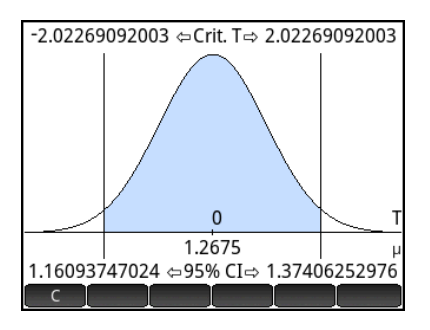

- 2. Using raw data (see video screen tension example, page 520)
	- Open the Statistics 1Var app and enter the 20 video screen tension readings data in list D1

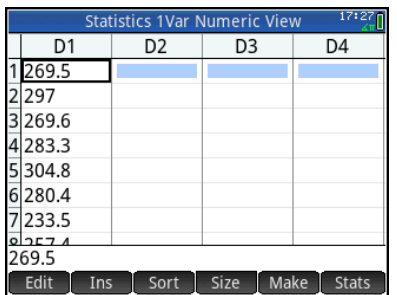

 Open the Inference app and select Confidence Interval and T-Int: 1 μ, as in

## the previous example

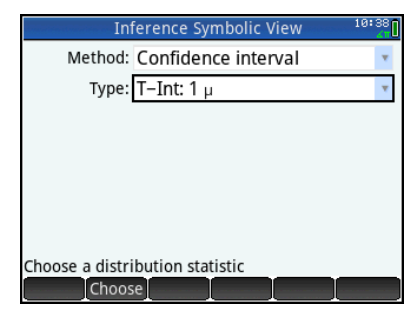

• Press  $\frac{N_{\text{max}}}{N_{\text{max}}}$  to enter the Numeric view. Tap Import. In the App field, select *Statistics 1Var*; in the **Column** field, select *D1*. Tap  $\begin{bmatrix} 0 & K \end{bmatrix}$ .

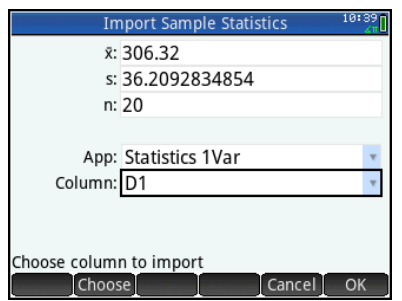

• The values of  $\bar{x}$  , s, and n shown above will be pasted into the Inference app Numeric view.

Enter  $C = 0.90$ 

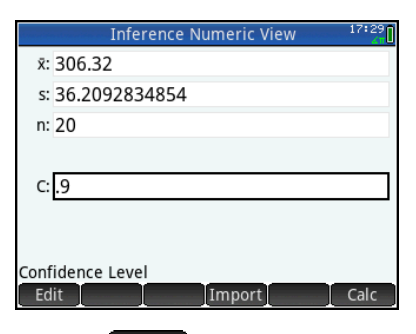

 $Tap$   $\left[\begin{array}{cc} \text{Calc} \\ \text{C} \end{array}\right]$  to see the results numerically

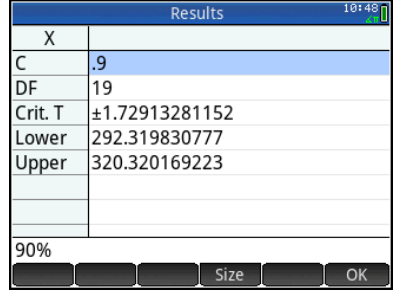

- Again,  $tan \sim 0$ K to return to the Numeric view.
- You can view the interval graphically by pressing Pote .

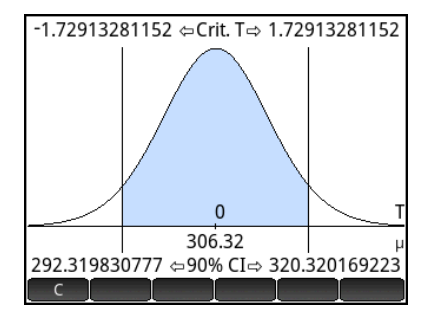